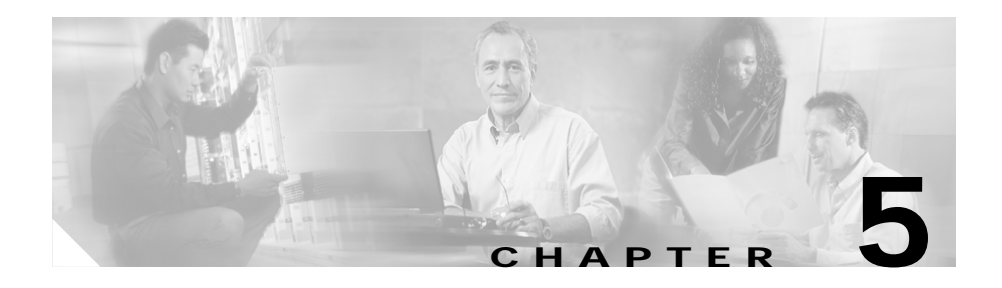

# **Managing Server Farms**

The managing Server Farms page has two sections Server Fams and NAT Pools, for more details see:

- **•** [Server Farms, page 5-1](#page-0-0)
- **•** [NAT Pools, page 5-28](#page-27-0)

### <span id="page-0-0"></span>**Server Farms**

A server farm (or server pool) is a collection of servers that contain the same content. You can specify the server farm name when you configure the server farm and add real servers.

#### **Related Topics:**

- **•** [Viewing Server Farms, page 5-2](#page-1-0)
- **•** [Adding Server Farms, page 5-4](#page-3-0)
	- **–** [Adding Named Real Server, page 5-17](#page-16-0)
	- **–** [Adding Unnamed Real Server, page 5-20](#page-19-0)
	- **–** [Adding Redirect Virtual Server, page 5-24](#page-23-0)
- **•** [Editing Server Farms, page 5-9](#page-8-0)
	- **–** [Editing a Real Server, page 5-22](#page-21-0)
	- **–** [Editing Redirect Virtual Servers, page 5-26](#page-25-0)
- **•** [Viewing Server Farm Node, page 5-14](#page-13-0)

# <span id="page-1-0"></span>**Viewing Server Farms**

#### *Figure 5-1 Server Farms Page*

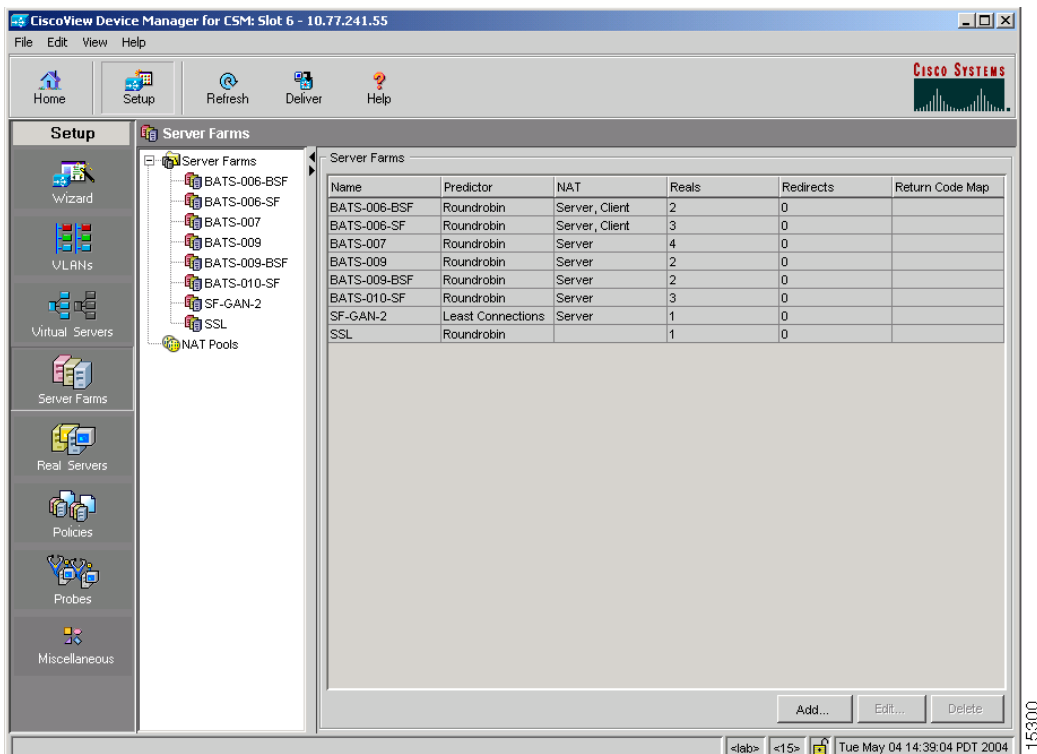

To view Server Farms:

**Step 1** Click **Home** at the top of the window.

**Step 2** Click **Server Farms** under **Services Dashboard**.

Or:

- **Step 1** Click **Setup** from the task bar.
- **Step 2** Click **Server Farms** in the left-most pane. The following details are shown in the content area.

**College** 

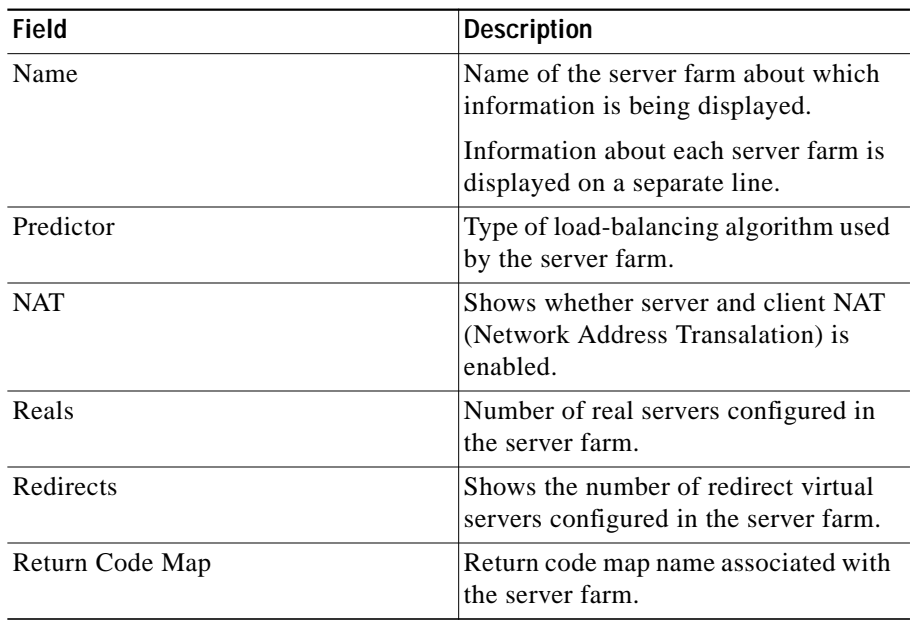

From this section, you can access functions to do the following:

- **•** Click **Add** to add Server Farms. For more information, see ["Adding Server](#page-3-0) [Farms" section on page 5-4.](#page-3-0)
- **•** Select a node and click **Edit** to edit a Server Farm. For more information, see ["Editing Server Farms" section on page 5-9.](#page-8-0)
- **•** Select a node and click **Delete** to delete the Server Farm.

# <span id="page-3-0"></span>**Adding Server Farms**

To add Server Farms:

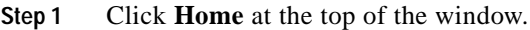

- **Step 2** Click **Server Farms** under **Services Dashboard**.
- **Step 3** Click the **Add** button provided at the end of the table to create a new Server Farm. Or:
- **Step 1** Click **Setup** from the task bar and click **Server Farms** in the left-most pane.
- **Step 2** Click the **Add** button provided at the end of the table to create a new Server Farm. The Add Server Farm dialog box has the following tabs:
	- **•** [General](#page-4-0)
	- **•** [Real Server](#page-5-0)
	- **•** [Health Checkup](#page-6-0)
	- **•** [Redirect Virtual Server](#page-7-0)

### <span id="page-4-0"></span>**General**

In the **General** tab, the following details are displayed:

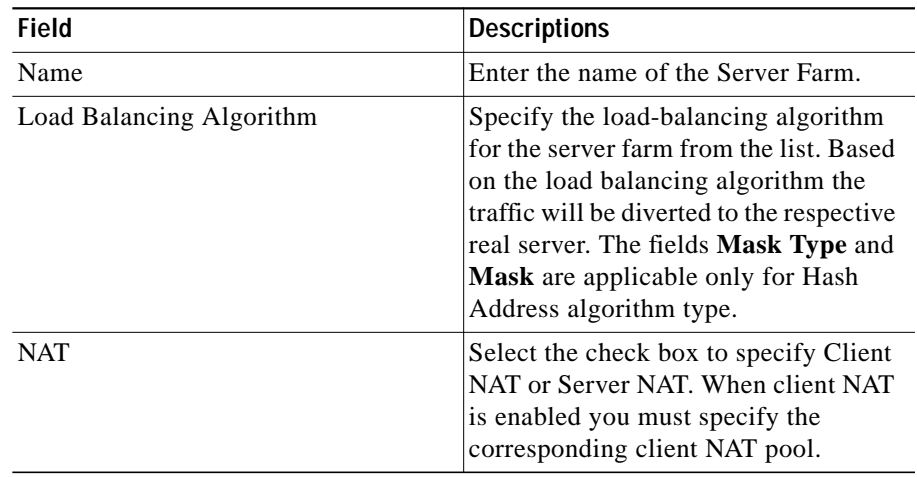

#### <span id="page-5-0"></span>**Real Server**

In the **Real Servers** tab, the following details are displayed:

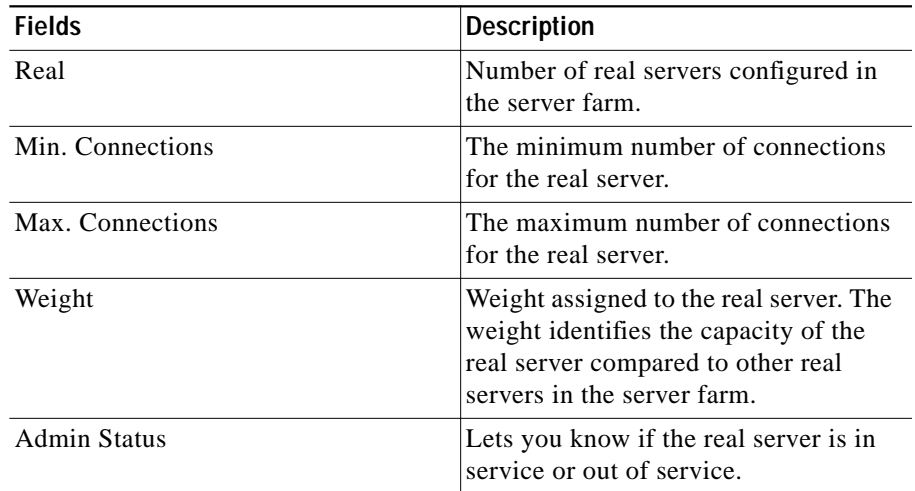

From this page, you can click **Add** to add new named or unnamed real server. For more information on adding named and unnamed real servers, see

- **•** ["Adding Named Real Server" section on page 5-17](#page-16-0)
- **•** ["Adding Unnamed Real Server" section on page 5-20](#page-19-0)

### <span id="page-6-0"></span>**Health Checkup**

П

In the **Health Checkup** tab, the following details are displayed:

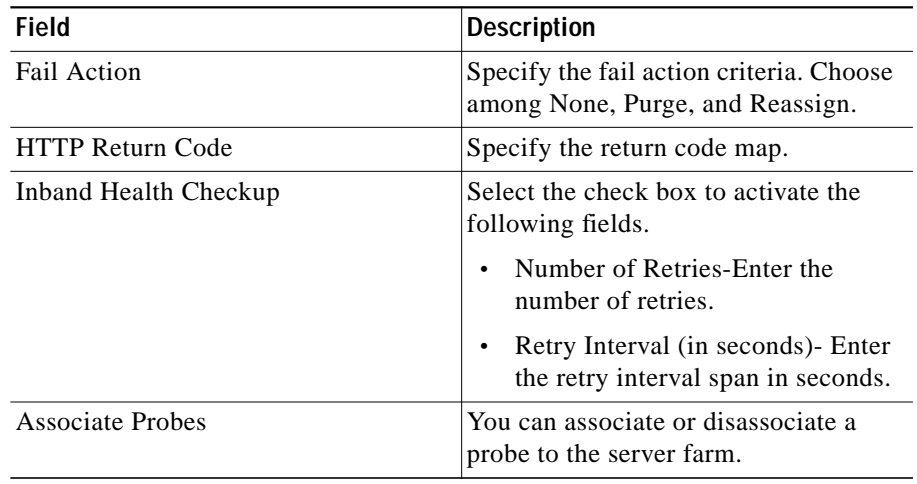

#### <span id="page-7-0"></span>**Redirect Virtual Server**

In the **Redirect Virtual Server** tab, the following details are displayed:

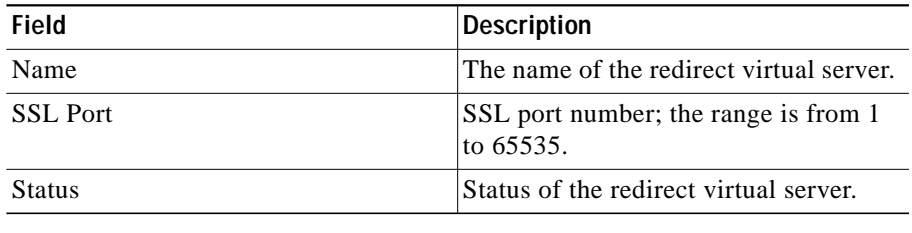

From this page, you can access functions to do the following:

- **•** Add a new redirect virtual server. For more information, see ["Adding](#page-23-0) [Redirect Virtual Server" section on page 5-24](#page-23-0).
- **•** Select a row and click **Delete** to delete a Redirect Virtual Server.

### <span id="page-8-0"></span>**Editing Server Farms**

To edit selected Server Farm details:

- **Step 1** Click **Home** at the top of the window.
- **Step 2** Click **Server Farms** under **Services Dashboard**.
- **Step 3** Select the server farm node. The details are displayed in the right pane.
- **Step 4** Click **Edit** to launch the Edit Server Farms dialog box. Or:
- **Step 1** Click **Setup** from the task bar, then select Server Farms from the left-most pane. The Server Farm details appear in the content pane.
- **Step 2** Select the Sever Farm Node. The details are displayed on the right pane.
- **Step 3** Click **Edit** to launch the Edit Server Farms dialog box. The Edit Server Farm dialog box has the following tabs:
	- **•** [General](#page-9-0)
	- **•** [Real Server](#page-10-0)
	- **•** [Health Checkup](#page-11-0)
	- **•** [Redirect Virtual Server](#page-12-0)

### <span id="page-9-0"></span>**General**

In the **General** tab the following details are displayed:

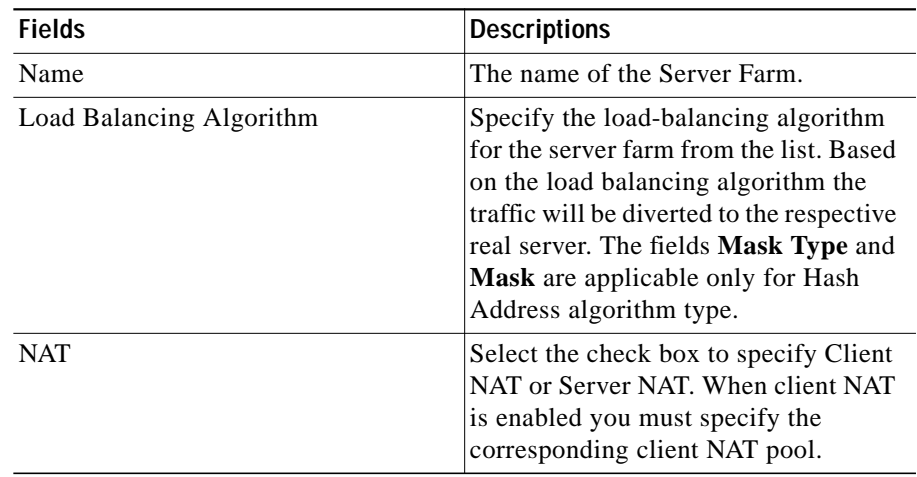

#### <span id="page-10-0"></span>**Real Server**

In the **Real Servers** tab the following details are displayed:

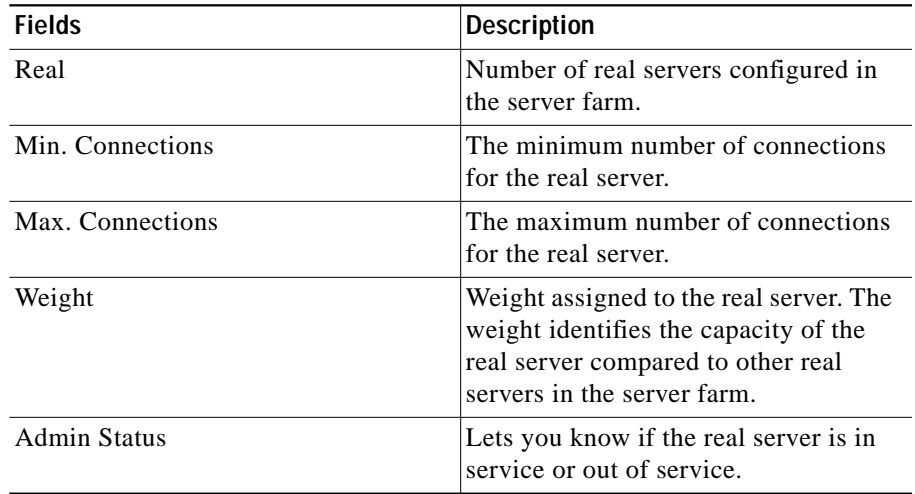

From this section, you can click **Edit** to edit a real server. For more information on editing real servers see ["Editing a Real Server" section on page 5-22](#page-21-0).

### <span id="page-11-0"></span>**Health Checkup**

In the **Health Checkup** tab, the following details are displayed:

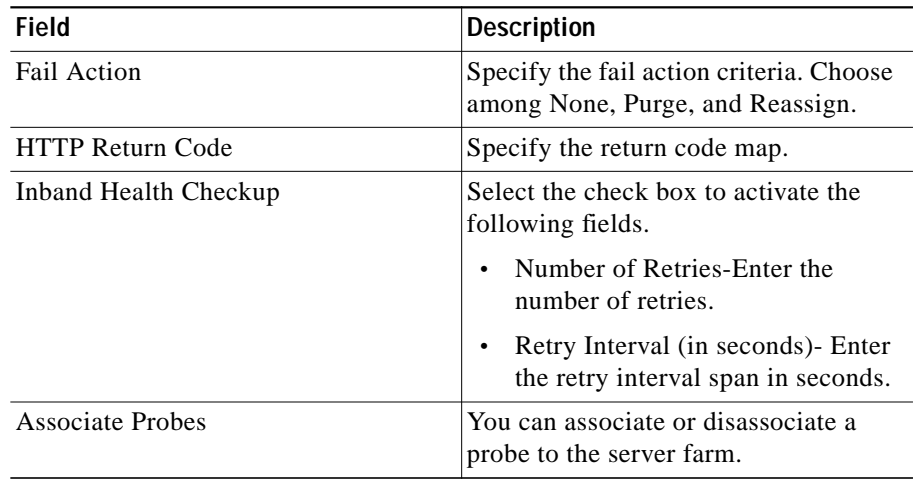

**User Guide for CiscoView Device Manager for the Cisco Content Switching Module**

### <span id="page-12-0"></span>**Redirect Virtual Server**

In the **Redirect Virtual Server** tab, the following details are displayed:

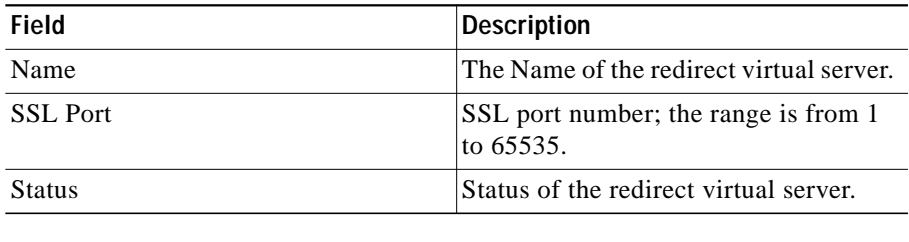

From this section click **Edit** to edit a redirect virtual server. For more information on editing Redirect Virtual Servers see ["Editing Redirect Virtual Servers" section](#page-25-0) [on page 5-26](#page-25-0).

### <span id="page-13-0"></span>**Viewing Server Farm Node**

To view Server Farm Nodes:

- **Step 1** Click **Home** at the top of the window.
- **Step 2** Click **Server Farms** under **Services Dashboard**.
- **Step 3** Select the **Server Farm Node** from the object selector. The details are shown on the content area.

Or:

- **Step 1** Click **Setup** from the task bar.
- **Step 2** Click **Server Farms** on the left-most pane.
- **Step 3** Select the **Server Farm Node** in the object selector. The details are shown on the content area. The following fields are displayed:

Г

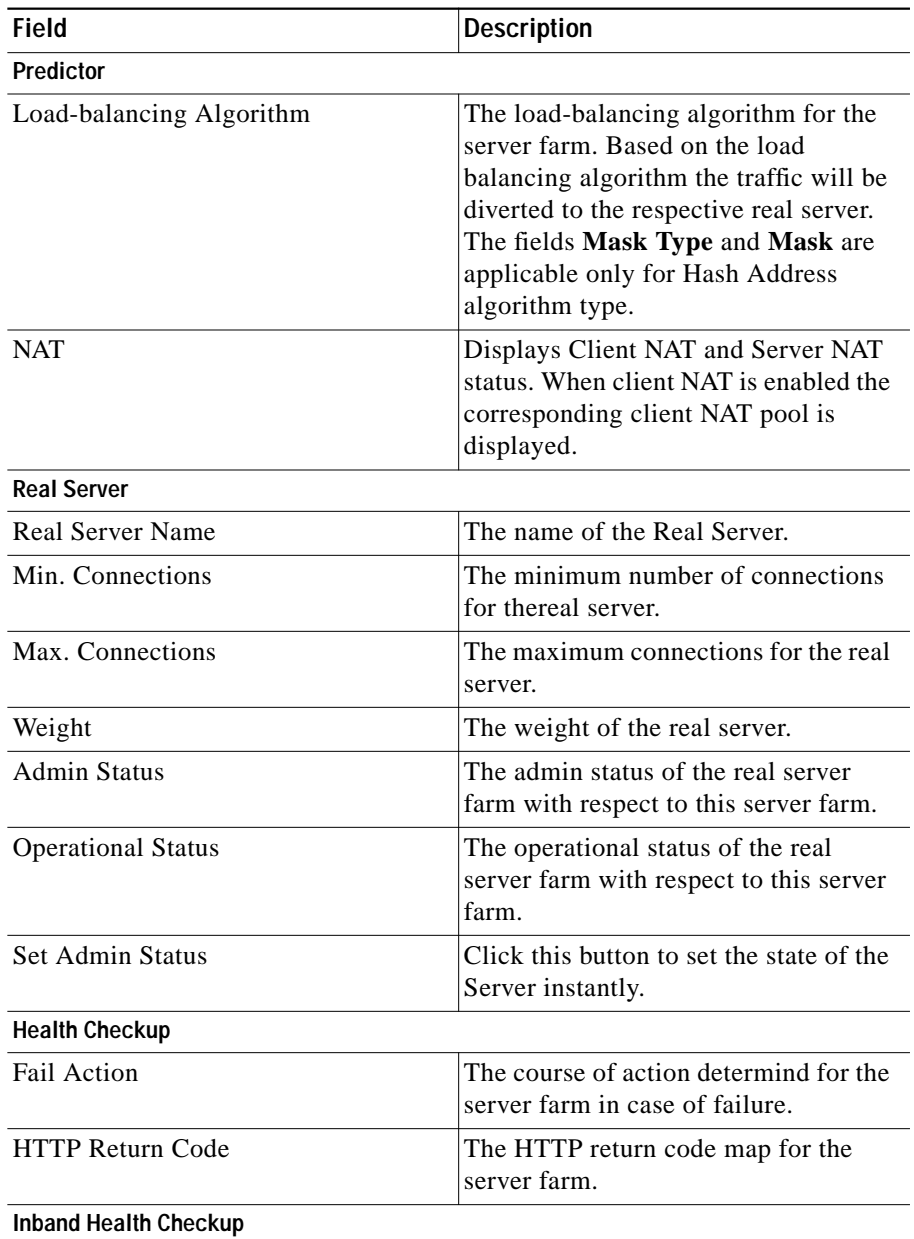

**User Guide for CiscoView Device Manager for the Cisco Content Switching Module**

 $\mathbf{r}$ 

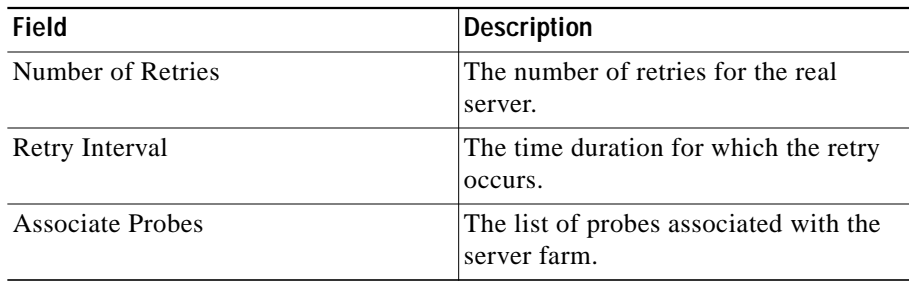

From the Server Farm Node page, you can access functions to do the following:

- **•** Select a real server and click **Set Admin Status** to set its state instantly.
- **•** Click the **Redirect Virtual Server** button you can add or edit a redirect virtual server. For more information, see:
	- **–** ["Adding Redirect Virtual Server" section on page 5-24](#page-23-0)
	- **–** ["Editing Redirect Virtual Servers" section on page 5-26](#page-25-0)
- **•** Select a redirect virtual server and click **Delete** to delete a redirect virtual server.
- **•** Click **Edit** to edit server farms. For more information, see ["Editing Server](#page-8-0) [Farms" section on page 5-9.](#page-8-0)

## <span id="page-16-0"></span>**Adding Named Real Server**

To add a named Real server.

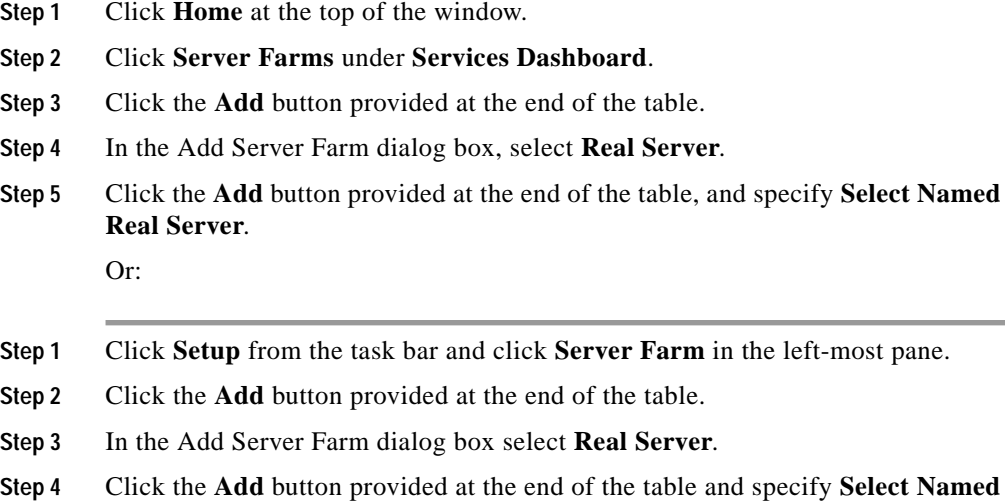

**Real Server**. The following fields are displayed:

■

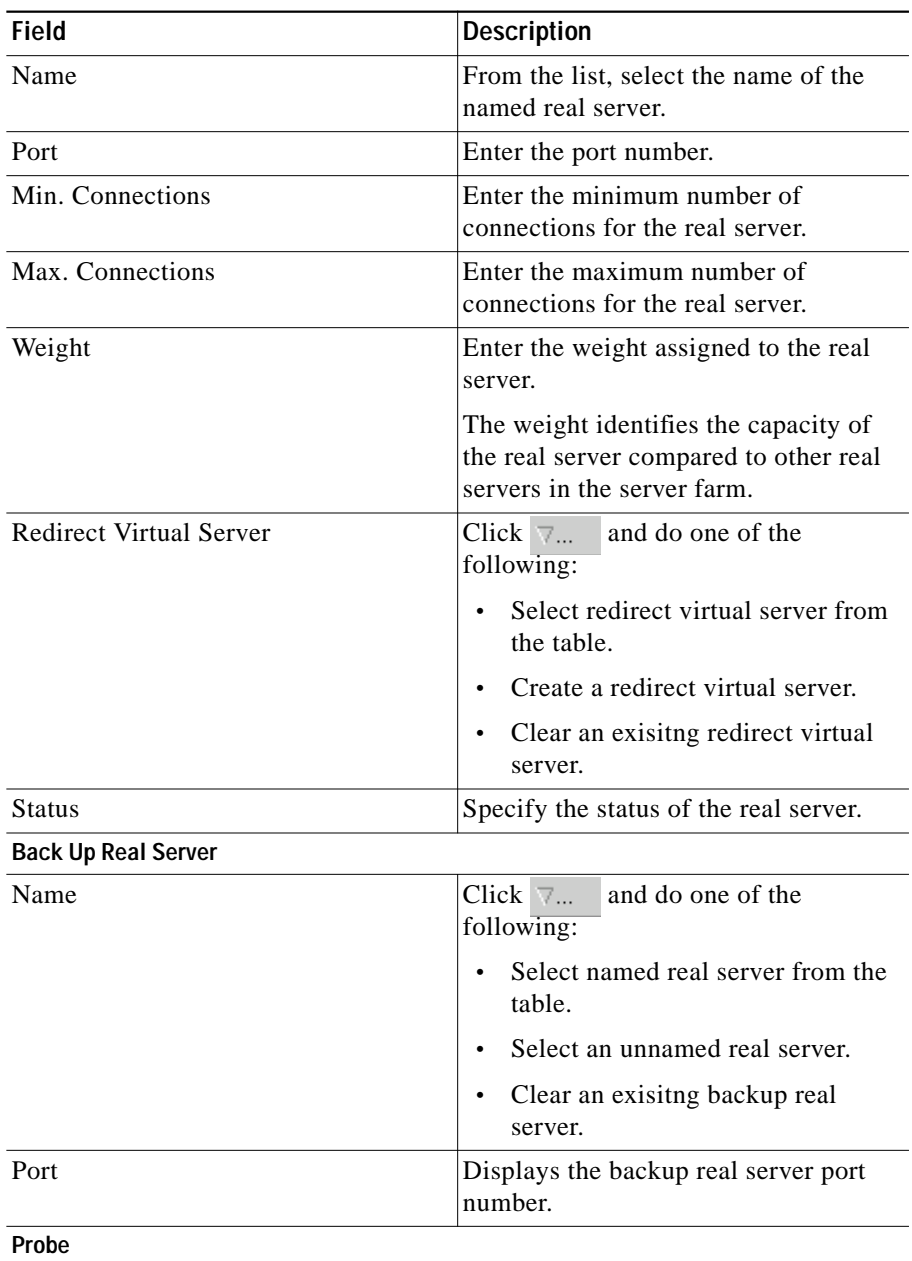

**User Guide for CiscoView Device Manager for the Cisco Content Switching Module**

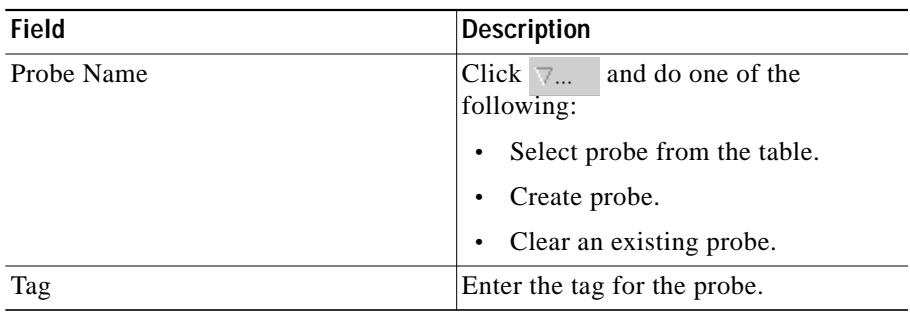

 $\mathbf{r}$ 

## <span id="page-19-0"></span>**Adding Unnamed Real Server**

To add an unnamed Real Server.

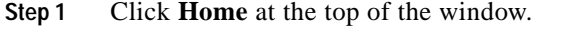

- **Step 2** Click **Server Farms** under **Services Dashboard**.
- **Step 3** Click the **Add** button provided at the end of the table.
- **Step 4** In the Add Server Farm dialog box select **Real Server**.
- **Step 5** Click the **Add** button provided at the end of the table and specify **Add Unnamed Real Server**.

Or:

- **Step 1** Click **Setup** from the task bar and click **Server Farm** in the left-most pane.
- **Step 2** Click the **Add** button provided at the end of the table.
- **Step 3** In the Add Server Farm dialog box select **Real Server**.
- **Step 4** Click the **Add** button provided at the end of the table and specify **Add Unnamed Real Server**. The following fields are displayed:

Г

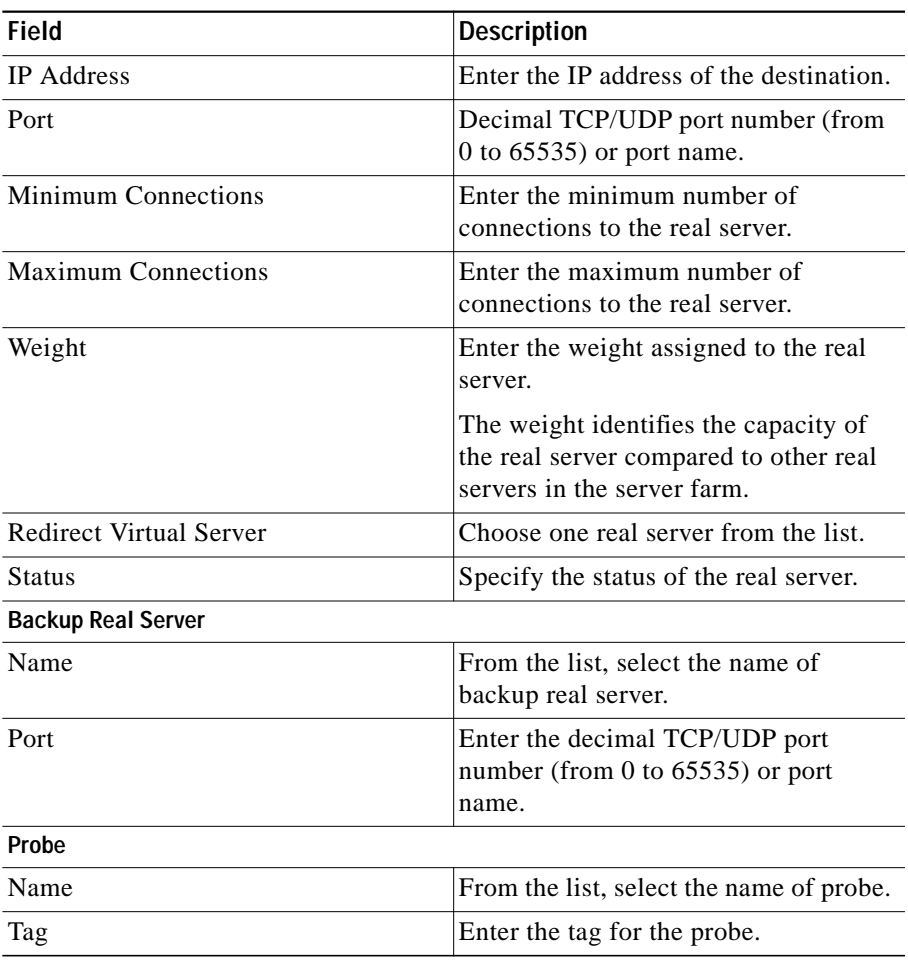

 $\blacksquare$ 

# <span id="page-21-0"></span>**Editing a Real Server**

To edit a Real server.

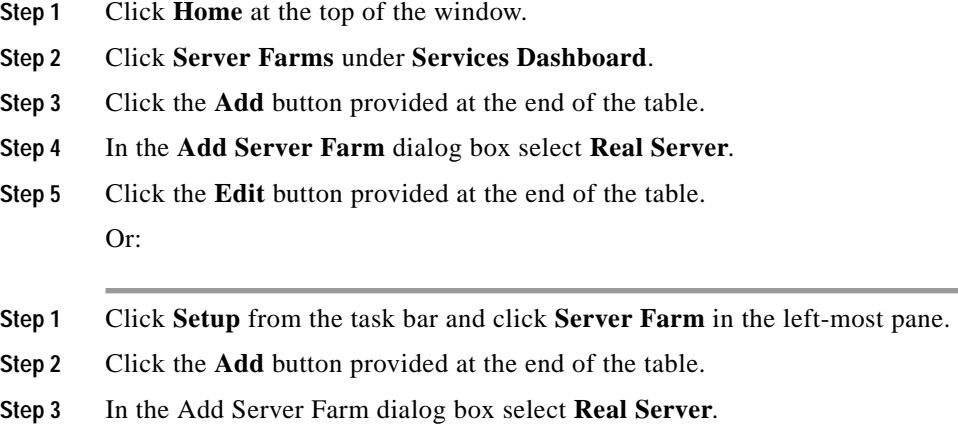

**Step 4** Click the **Edit** button provided at the end of the table. The following fields are displayed:

Г

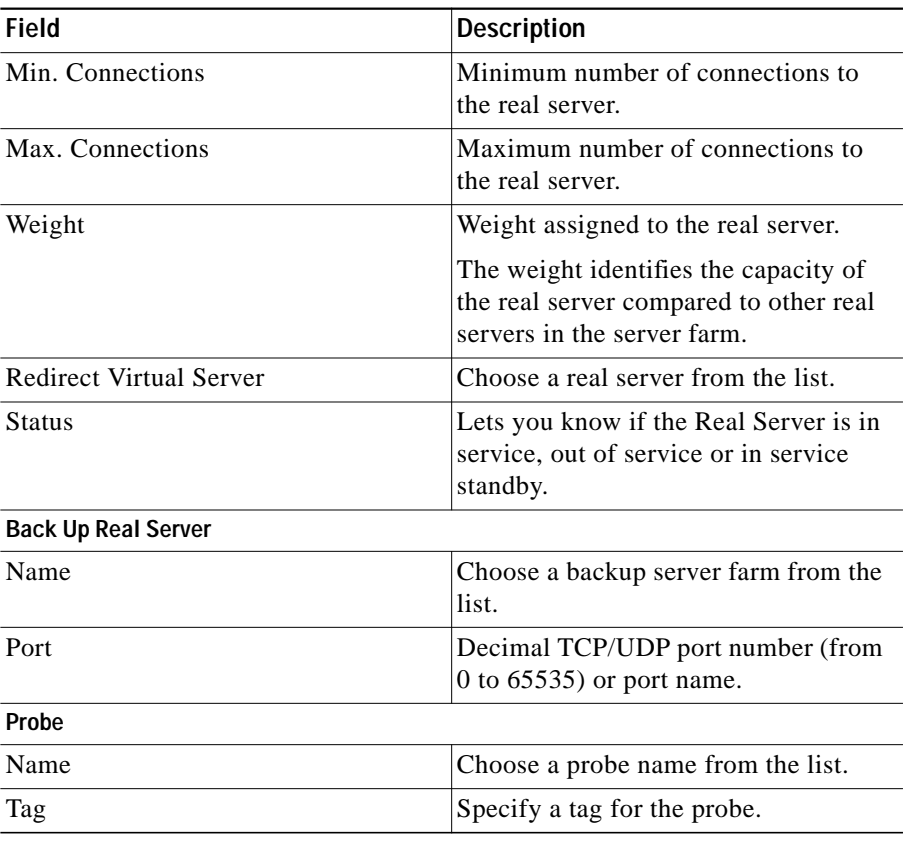

From this page, you can click **Delete** to delete a Real Server.

 $\mathbf{r}$ 

# <span id="page-23-0"></span>**Adding Redirect Virtual Server**

To add a Redirect Virtual Server:

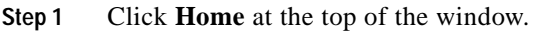

- **Step 2** Click **Server Farms** under **Services Dashboard**.
- **Step 3** Click the **Add** button provided at the end of the table.
- **Step 4** In the Add Server Farm dialog box select **Redirect Virtual Server**.
- **Step 5** Click the **Add** button provided at the end of the table. Or:
- **Step 1** Click **Setup** from the task bar and click **Server Farm** in the left-most pane.
- **Step 2** Click the **Add** button provided at the end of the table.
- **Step 3** In the Add Server Farm dialog box select **Redirect Virtual Server**.
- **Step 4** Click the **Add** button provided at the end of the table. The following fields are displayed:

Г

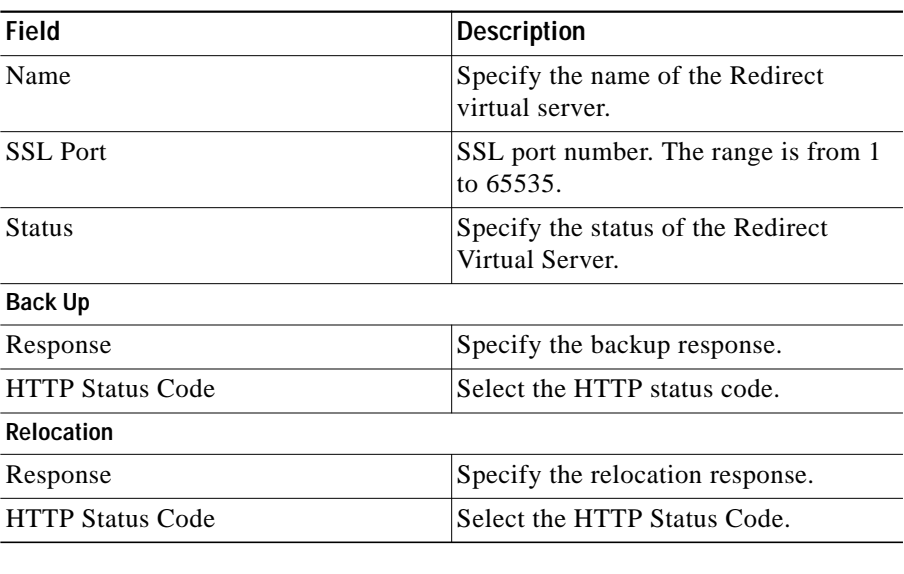

 $\blacksquare$ 

# <span id="page-25-0"></span>**Editing Redirect Virtual Servers**

To edit a Redirect Virtual Server:

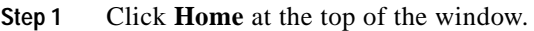

- **Step 2** Click **Server Farms** under **Services Dashboard**.
- **Step 3** Click the **Add** button provided at the end of the table.
- **Step 4** In the Add Server Farm dialog box select **Redirect Virtual Server**.
- **Step 5** Click the **Edit** button provided at the end of the table. Or:
- **Step 1** Click **Setup** from the task bar and click **Server Farm** in the left-most pane.
- **Step 2** Click the **Add** button provided at the end of the table.
- **Step 3** In the Add Server Farm dialog box select **Redirect Virtual Server**.
- **Step 4** Click the **Edit** button provided at the end of the table. The following fields are displayed:

Г

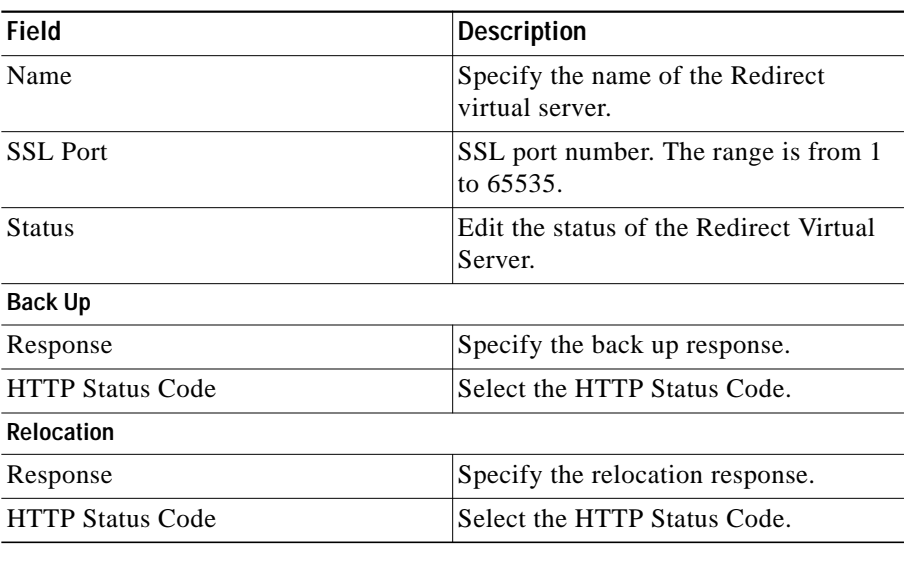

 $\blacksquare$ 

## <span id="page-27-0"></span>**NAT Pools**

When you configure client Network Address Translation (NAT) pools, NAT converts the source IP address of the client requests into an IP address on the server-side VLAN. You can configure NAT pool with range of IP Addresses. To configure NAT pool with single IP Address, you can give Starting IP and Ending IP as the same.

#### **Related Topics:**

- **•** [Viewing NAT Pools, page 5-29](#page-28-0)
- **•** [Adding NAT Pools, page 5-31](#page-30-0)
- **•** [Editing NAT Pools, page 5-32](#page-31-0)

# <span id="page-28-0"></span>**Viewing NAT Pools**

#### *Figure 5-2 NAT Pools*

| $-10x$<br>CiscoView Device Manager for CSM: Slot 6 - 10.77.241.55<br>Edit View Help<br>File |                                                     |                                    |                  |                         |                                                     |
|---------------------------------------------------------------------------------------------|-----------------------------------------------------|------------------------------------|------------------|-------------------------|-----------------------------------------------------|
| 쇼<br>Home                                                                                   | 勖<br>j<br>⊛<br>Deliver<br>Setup<br>Refresh          | ୄଡ଼<br>Help                        |                  |                         | <b>CISCO SYSTEMS</b><br>ساللتسمينالتس               |
| <b>F</b> Server Farms<br>Setup                                                              |                                                     |                                    |                  |                         |                                                     |
| 縣                                                                                           | □ malServer Farms                                   | NAT Pools                          |                  |                         |                                                     |
| Wizard                                                                                      | BATS-006-BSF                                        | Name                               | Start IP Address | End IP Address          | Mask                                                |
|                                                                                             | BATS-006-SF                                         |                                    | 2.2.2.2          | 2.2.2.5                 | 255.255.255.0                                       |
|                                                                                             | BATS-007                                            | <b>BATS-013</b>                    | 3.4.5.6          | 3.4.5.124               | 255.0.0.0                                           |
| 睛                                                                                           | GBATS-009                                           | <b>TEST</b>                        | 3.3.3.3          | 3.3.3.134               | 255.255.255.0                                       |
| <b>VLANs</b>                                                                                | BATS-009-BSF                                        |                                    |                  |                         |                                                     |
| 相唱                                                                                          | <b>THE BATS-010-SF</b><br>SF-GAN-2<br><b>tg</b> SSL |                                    |                  |                         |                                                     |
| Virtual Servers                                                                             | NAT Pools                                           |                                    |                  |                         |                                                     |
| 毛毛<br>Server Farms                                                                          |                                                     |                                    |                  |                         |                                                     |
| Real Servers                                                                                |                                                     |                                    |                  |                         |                                                     |
| Policies                                                                                    |                                                     | Details                            |                  | Add                     | Delete<br>Edit                                      |
| YĄ                                                                                          |                                                     | Name:<br>Start IP Address: 2.2.2.2 |                  | Associated Server Farms |                                                     |
| Probes                                                                                      |                                                     |                                    |                  | Name                    |                                                     |
|                                                                                             |                                                     | End IP Address: 2.2.2.5            |                  | BATS-006-BSF            |                                                     |
| $\frac{1}{28}$                                                                              |                                                     | Mask:                              | 255.255.255.0    |                         |                                                     |
| Miscellaneous                                                                               |                                                     |                                    |                  |                         |                                                     |
|                                                                                             |                                                     |                                    |                  |                         |                                                     |
|                                                                                             |                                                     |                                    |                  |                         |                                                     |
|                                                                                             |                                                     |                                    |                  |                         | 115301                                              |
|                                                                                             |                                                     |                                    |                  |                         | <lab> &lt;15&gt; Tue May 04 14:39:04 PDT 2004</lab> |

To view NAT Pools:

- **Step 1** Click **Home** at the top of the window.
- **Step 2** Click **Server Farms** under **Services Dashboard**.
- **Step 3** Click **NAT Pools**.

Or:

**Step 1** Click **Setup** from the task bar and click **Server Farm** in the left-most pane.

**User Guide for CiscoView Device Manager for the Cisco Content Switching Module**

**Step 2** Click **NAT Pools**. The details are displayed on the content pane. The following fields are displayed:

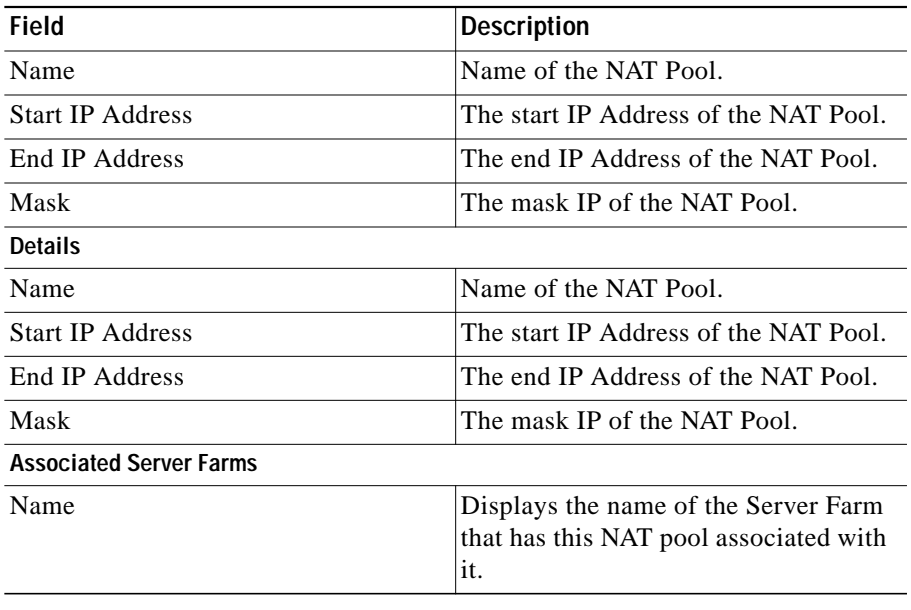

From this section, you can access functions to do the following:

- **•** Click **Add** to add NAT Pools. For more information, see ["Adding NAT Pools"](#page-30-0) [section on page 5-31.](#page-30-0)
- **•** Select a node and click **Edit** to edit NAT Pools. For more information, see ["Editing NAT Pools" section on page 5-32.](#page-31-0)
- **•** Select a node and click **Delete** to delete the NAT Pool.

# <span id="page-30-0"></span>**Adding NAT Pools**

To add NAT Pools:

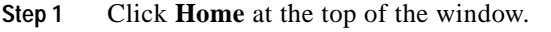

- **Step 2** Click **Server Farms** under **Services Dashboard**.
- **Step 3** Click **NAT Pools**.
- **Step 4** Click the **Add** button at the end of the content pane.
- **Step 5** The Add NAT Pool dialog box pops up. Or:
- **Step 1** Click **Setup** from the task bar and click **Server Farm** in the left-most pane.
- **Step 2** Click **NAT Pools**.
- **Step 3** Click the **Add** button at the end of the content pane.
- **Step 4** The Add NAT Pool dialog box pops up and the following fields are displayed:

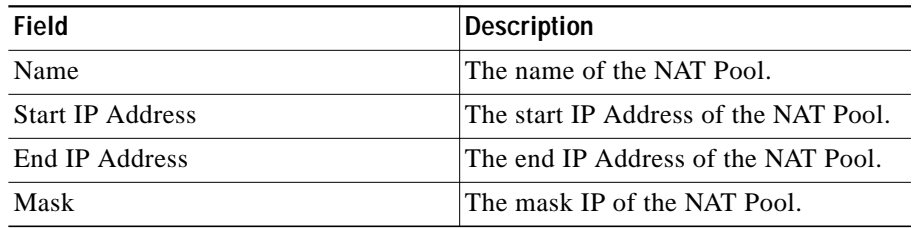

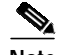

**Note** To create a NAT pool with a single IP address provide the same IP address for the Start and End IP address field.

# <span id="page-31-0"></span>**Editing NAT Pools**

To edit NAT Pools:

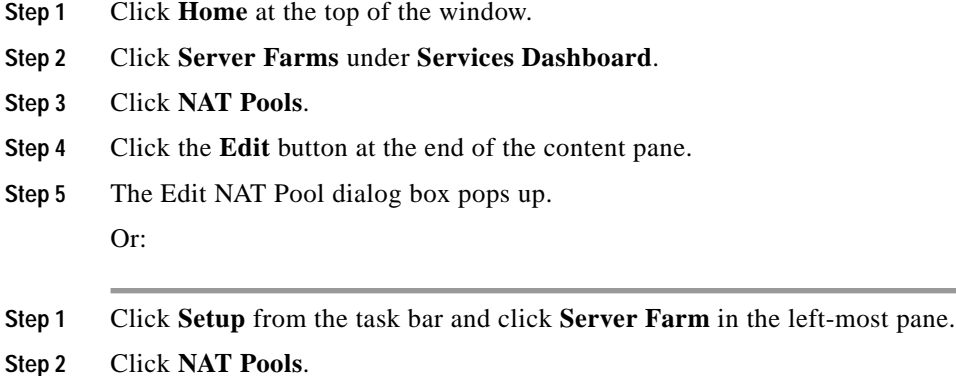

- **Step 3** Click the **Edit** button at the end of the content pane.
- **Step 4** The Edit NAT Pool dialog box pops up and the following fields are displayed:

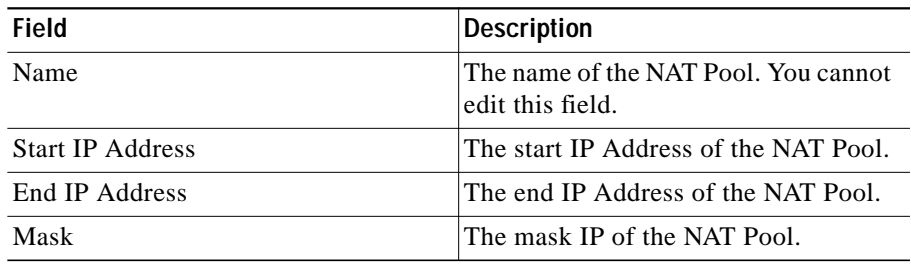